#### **Desenvolvimento de Software Utilizando o Eclipse e Ferramentas de Software Aberto.**

#### Alexandre Freire [alex@arca.ime.usp.br]

#### IME/USP

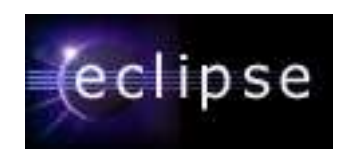

## **Objetivos**

Após este curso você vai saber:

- Descrever a motivação por trás do Eclipse
- Usar os recursos do Eclipse confortavelmente
- Desenvolver e depurar aplicações Java
- Escrever testes com JUnit e aplicar outras técnicas de XP
- Compartilhar código com CVS
- Conhecer o Ant
- Trabalhar com aplicações J2EE no Tomcat
- Achar e instalar os plugins mais legais do Eclipse

# **Oque é o Eclipse afinal?**

Um IDE comun para todos (ou para o programador esquizofrênico...)

- O Eclipse não é uma IDE propriamente dita, é um arcabouço para desenvolvimento de ferramentas
- Estensível, aberto, e portável. Através de plugins diversas ferramentas podem ser combinadas criando um ambiente de desenvolvimento integrado
- Uma mesma plataforma para vários papéis de desenvolvimento: programador de componentes, integrador, responsável por testes, web designer...
	- O time inteiro usa a mesma aplicação
- Suporte para desenvolvimento de novas ferramentas

Suporte para desenvolvimento de aplicações Java na Web

## **Ferramentas disponíveis**

Desenvolvimento integrado de ponta-a-ponta para Java

- Compilação incremental e automática + suporte à Ant
- Depuração flexível
- Ambiente de testes (JUnit)
- Interpretador Java
- Hot code replacement
- Suporte a múltiplas JREs
- Assistente de código
- Refatoração
	- Permite renomear/mover métodos/classes/pacotes
	- Conserta todas dependências automáticamente

### **Mais ferramentas...**

- Lista de tarefas e erros
- Controle de versões
- Controle de recursos
- Buscas avançadas
- Help on-line
- Arcabouço plugável: deteção e carga automática
- PDE: Ambiente de desenvolvimento de plugins
- Novas tecnologias para criar GUIs: SWT e JFace Muitos plugins na comunidade
	- Editores de HTML, XML, JSP...
	- Interfaces para Banco de Dados
	- Editores de UML

## **A bancada de trabalho**

O iluminismo nas IDEs, é tudo uma questão de perspectiva

A bancada contêm menus, barras de ferramentas, editores e visualizadores

A bancada pode ter várias perspectivas, cada perspectiva organiza diferentes editores e visualizadores e contribui com menus e barras de ferramentas, determinando o ¨look-n-feel¨ da bancada

Visualizadores oferecem diversas informações sobre os recursos de um projeto. Podem apresentar somente partes ou atributos internos de um recurso ou podem ser ligadas à um editor.

Perspectivas diferentes para desenvolvedores diferentes

A organizacao da bancada é altamente customizavel e é armazenada em um diretório do usuário

#### Barra de ferramentas

Editor

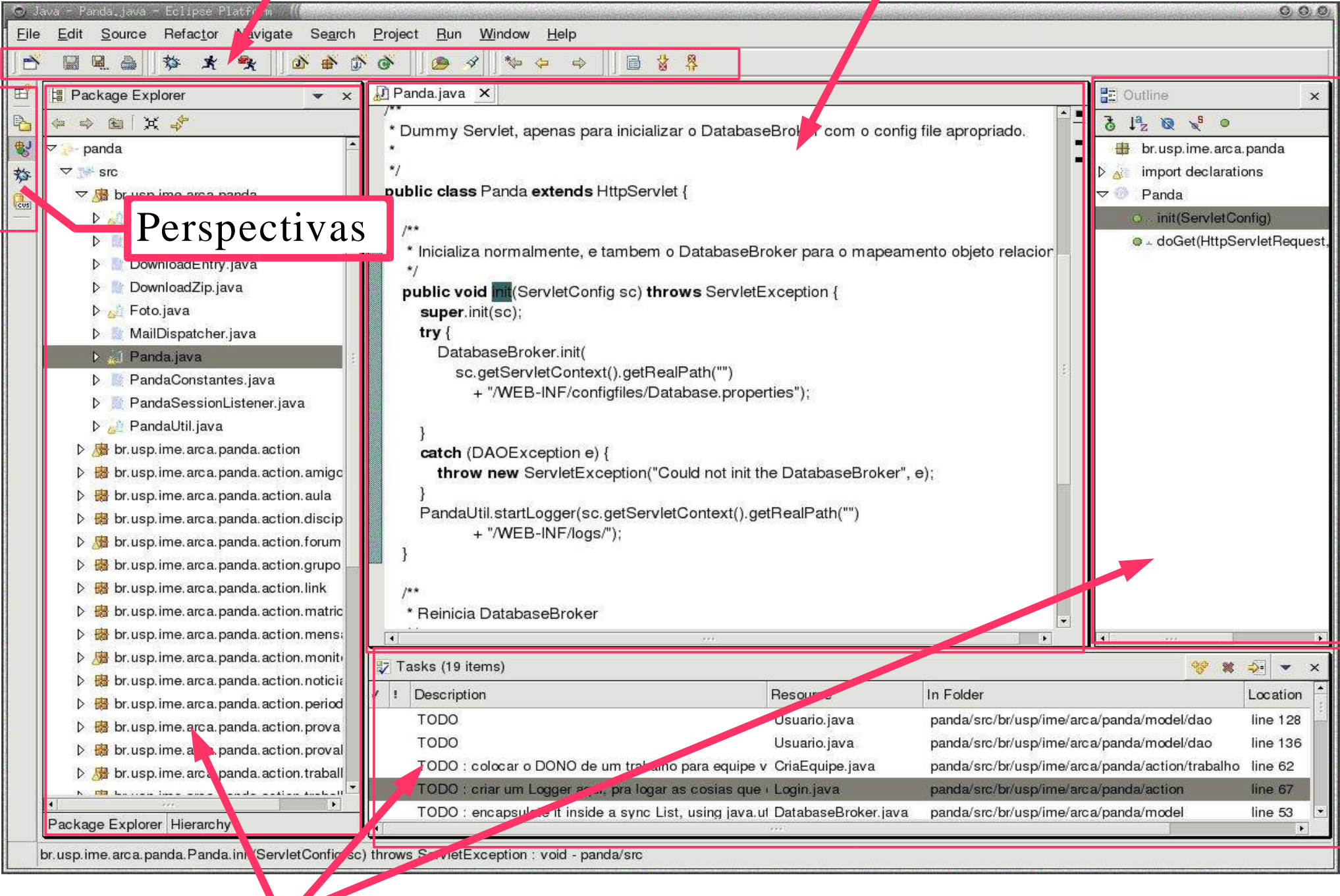

Visualizadores

## **Perspectivas, Visualizadores**

Window->Open Perspective->Other

Java, Debug, CVS

- Window->Show View->Other
	- Podem ser empilhados
	- Tem menus contextuais
	- Atualizações são salvas automáticamente
	- Podem ser re-organizadas

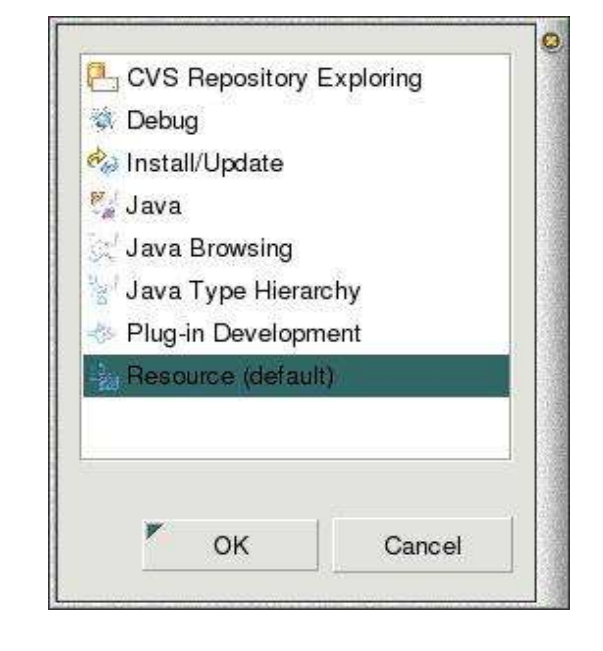

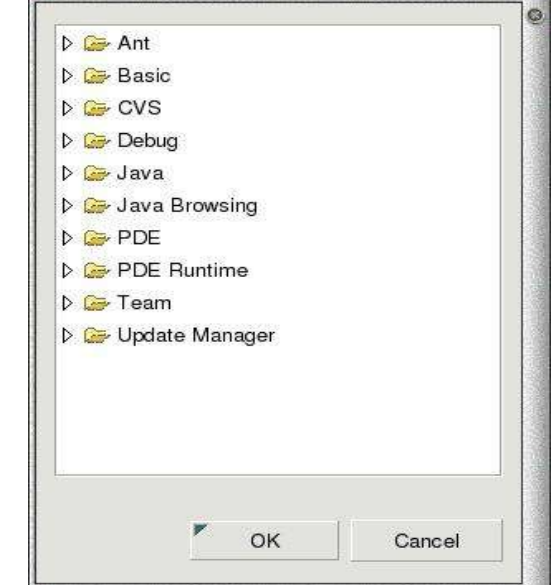

#### **Editores e o Workspace**

- Editam ou visualizam um recurso
- Contribuem para o menu da bancada
- Recursos são armazenados no workspace
	- Diretório comun
	- Armazena meta-dados

## **Notificação de mudanças**

Mudanças em um recurso feitas em um visualizador ou editor da bancada são notificadas para todas aplicações registradas no Eclipse

- Mudanças externas são detectadas
- Novos recursos não são detectados automáticamente
	- Selecione a pasta na qual você criou o novo recurso em um visualizador (ex. Navigator)
	- Escolha 'File->Refresh'

## **Customizando a Bancada**

Várias opções podem ser customizadas para aumentar a produtividade individual

¨Double-click¨ na barra de título de qualquer componente maximizá-o

Visualizadores tem o recurso ¨Fast View¨

¨Left-click¨ na barra de título de um componente para movê-lo

Ao mover um componente repare no ícone do mouse

Se o ícone vira uma seta você pode encaixar o componente nesta posição da bancada

Ao colocar o cursor na barra de título de outro componente este se transforma numa pastinha e você pode então empilhar componentes

## **A perspectiva Java**

Lista de visualizadores e editores

- Package Exlporer -> lista hierárquica de pacotes
- Hierarchy -> hierarquia de classes ou interfaces
- Outline -> resumo de importações, métodos e váriaveis do recurso sendo editado
- Editor -> ligado ao Outline, navegue pelo código e edite-o
- Tasks -> listas de tarefas (comentários com TODO)
- Console -> saída do console (stdout, stderr)

#### **O editor Java**

#### Sintaxe colorida

- Ajuda flutuante para métodos com javadoc
- Assistente de código/conteúdo (CTRL-space)
- Formatação de código
- Assistente de importações
- Esconde código para ajudar na visualização
- Depuração integrada (erros de compilação são marcados e entram na lista de tarefas)
- Sugestões para consertar erros rapidamente
- Atalho para linhas com problemas

## **Meu primeiro projeto Java**

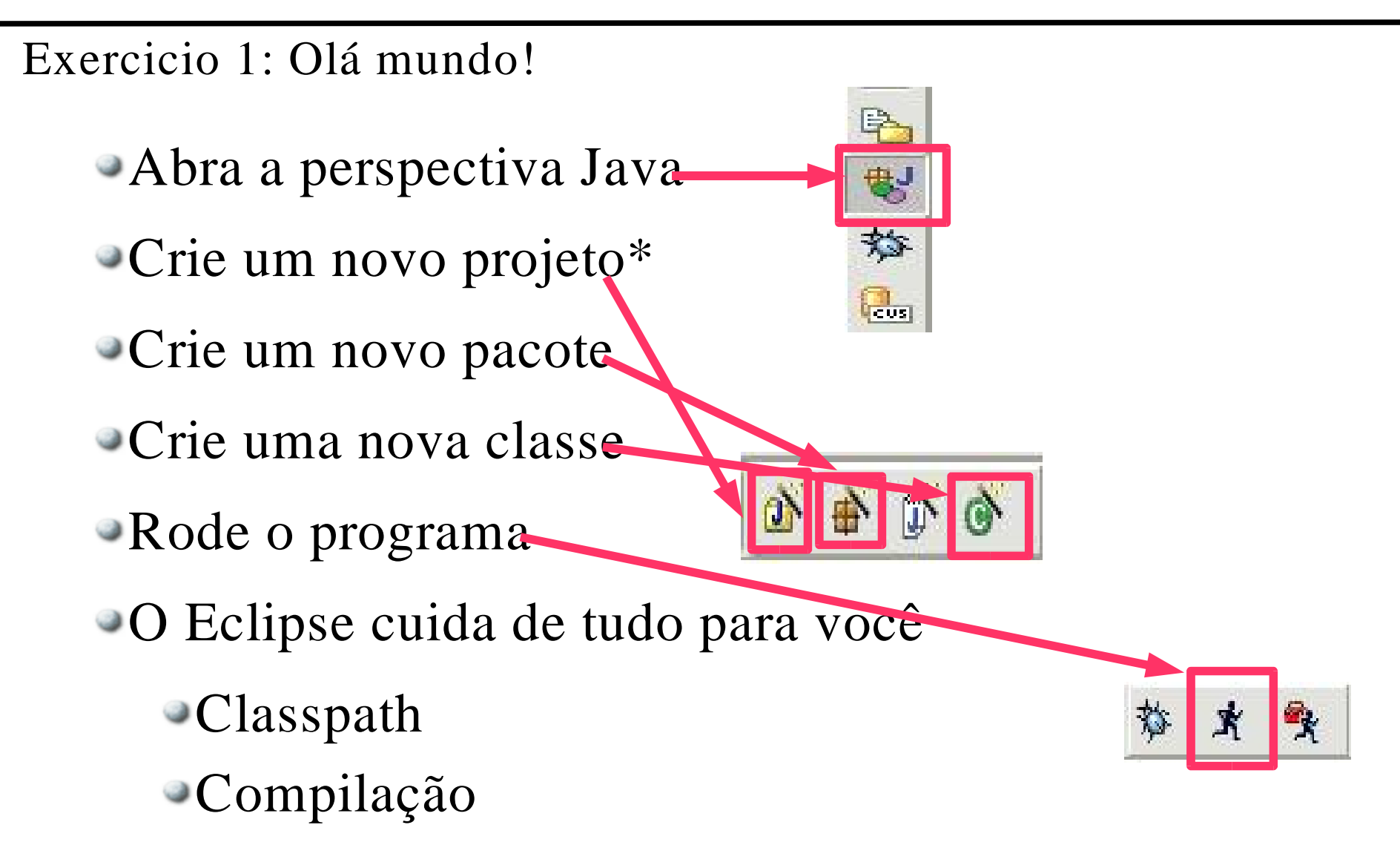

Ele até escreve o código...

\* com os fontes em um diretório separado

## **Depurando programas**

Depure programas locais ou remotos e tabém multithreaded

Depurador visual de código roda automáticamente ao atingir um breakpoint ou ao ser lançada uma exeção

Suspenda a execução, inspecione e modifique variáveis e caminhe pelo código

Não é necessário recompilar o código para depurar

Esqueça de System.outs e editar arquivos para depurar seu código

Breakpoints no editor ou depurador

Mude o valor de variáveis enquanto caminha pelo código

Mude o próprio código durante a depuração!

## **Breakpoints**

Breakpoints são marcadores que suspendem a execução do programa

Quando um breakpoint é acionado o Eclipse abre a perspectiva de Debug

Breakpoints ficam ativos até serem removidos, eles podem ser desabilitados temporariamente

Para adcionar um breakpoint de double-click em qualquer linha do editor

> @see javax.servlet.http.HttpServlet#doGet(javax.servlet.html protected void doGet(HttpServletRequest arg0, HttpServletI throws ServletException, IOException { arg1.getWriter().println("ola <h1>marian</h1>"); arg1.getWriter().println("ola <h1>marian 2222</h1>");

## **Mais breakpoints...**

Temos alguns breakpoints especiais, para habilitá-los basta acessar o menu de propriedades do breakpoint

Hit-Count breakpoints

- A execução do thread é suspendida somente após a n-ésima passada pelo breakpoint
- O breakpoint fica desativado até ser reativado ou mudar seu hit-count
- Breakpoints condicionais
	- Só param a execução se a condição for verdadeira
	- Qualquer expressão booleana válida no contexto pode ser avaliada

## **Pilha de execução**

O debugador apresenta a pilha de execução logo antes do breakpoint ser atingido ou da exeção ser lançada

Entradas na pilha corespondem a chamadas de método em ordem cronológica reversa (o topo da pilha foi o último a ser executado)

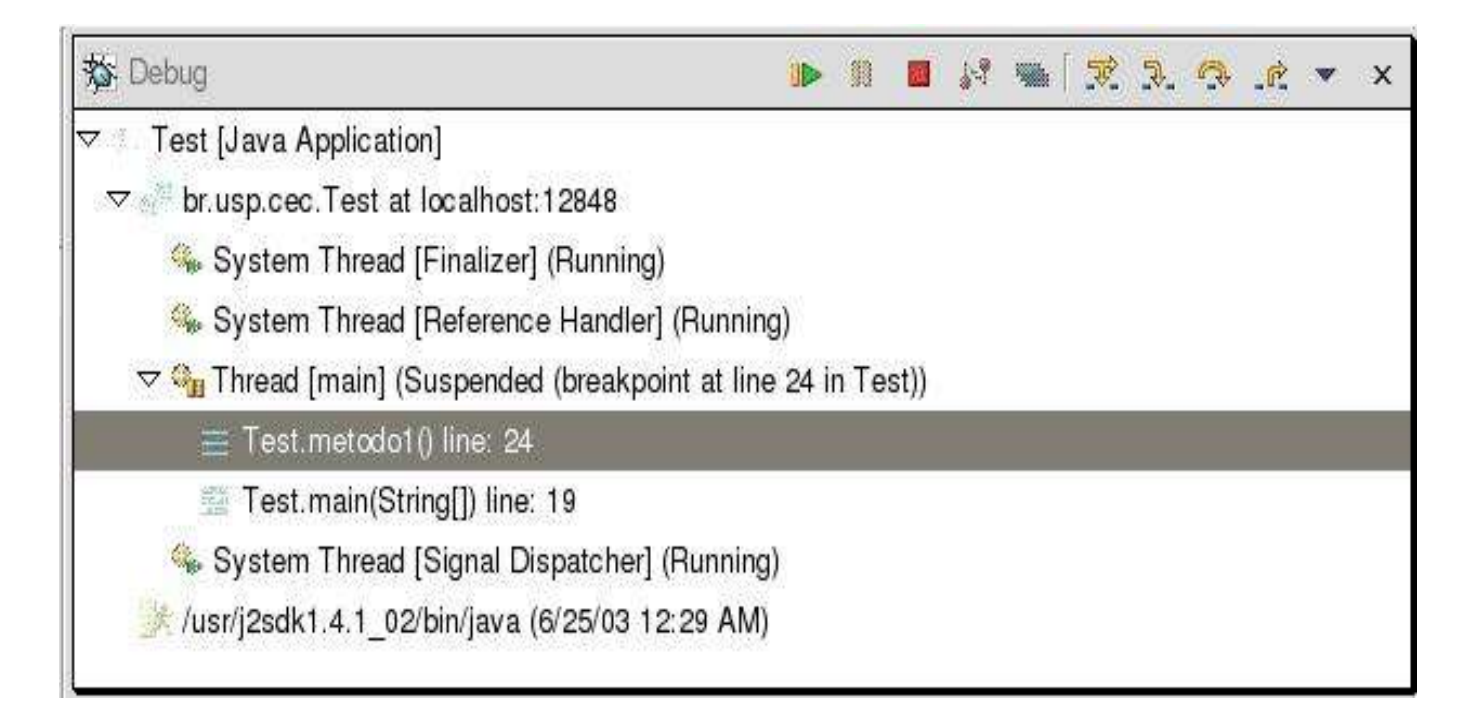

## **Manipulando a pilha**

Brincando de hacker madrugada adentro...

Você pode escolher um elemento qualquer da pilha para reiniciar uma aplicação (menu contextual- >Relaunch)

- A aplicação recomeça em um novo thread
- A aplicação original continua existindo, suspensa no breakpoint
- Menu contextual->Drop Frame permite que você volte na pilha para o método em questão
	- Volte no passado e continue como se nada tivesse acontecido...
	- Mas cuidado, dados globais (ex. Variáveis de classe) continuam com seu valor inafetado

## **A perspectiva de depuração**

Visualizador de breakpoints

- Lista breakpoints dos projetos da bancada
- breakpoints de exeções java (podem parar a execução se a exeção for pega, jogada, ou ambos)
- Visualizador de variáveis
	- Ligado ao contexto da pilha
	- Mostra todas as variáveis e objetos
	- Permite alterar o valor das variáveis

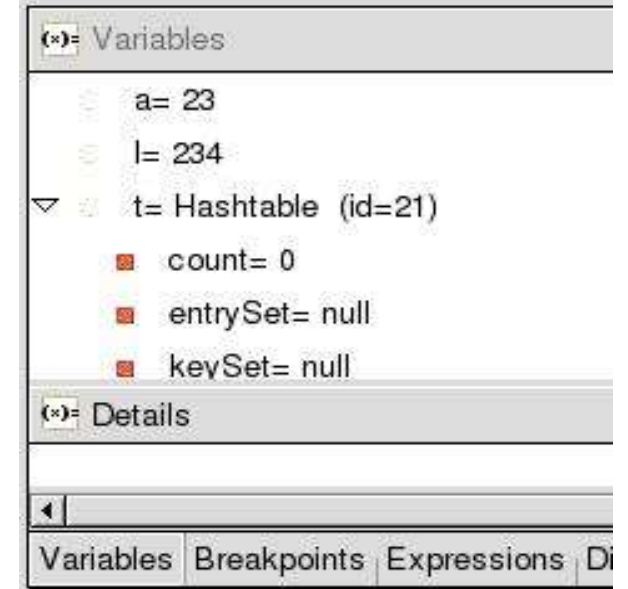

# **Scrap pages e mais**

Um interpretador permite com que você teste pedaços de código

Crie uma nova Scrapbook Page ou depure um programa

Você pode usar os seus objetos e inspecioná-los, basta selecionar o texto do código ou nome da variável no editor

Menu contextual -> Display : executa o código e imprime o resultado no visualizador de Display ou na própria scrapbook page (você pode chamar métodos no contexto)

Menu contextual-> Inspect : abre o visualizador de expressões

Similar ao visualizador de variáveis

## **Walk on the park**

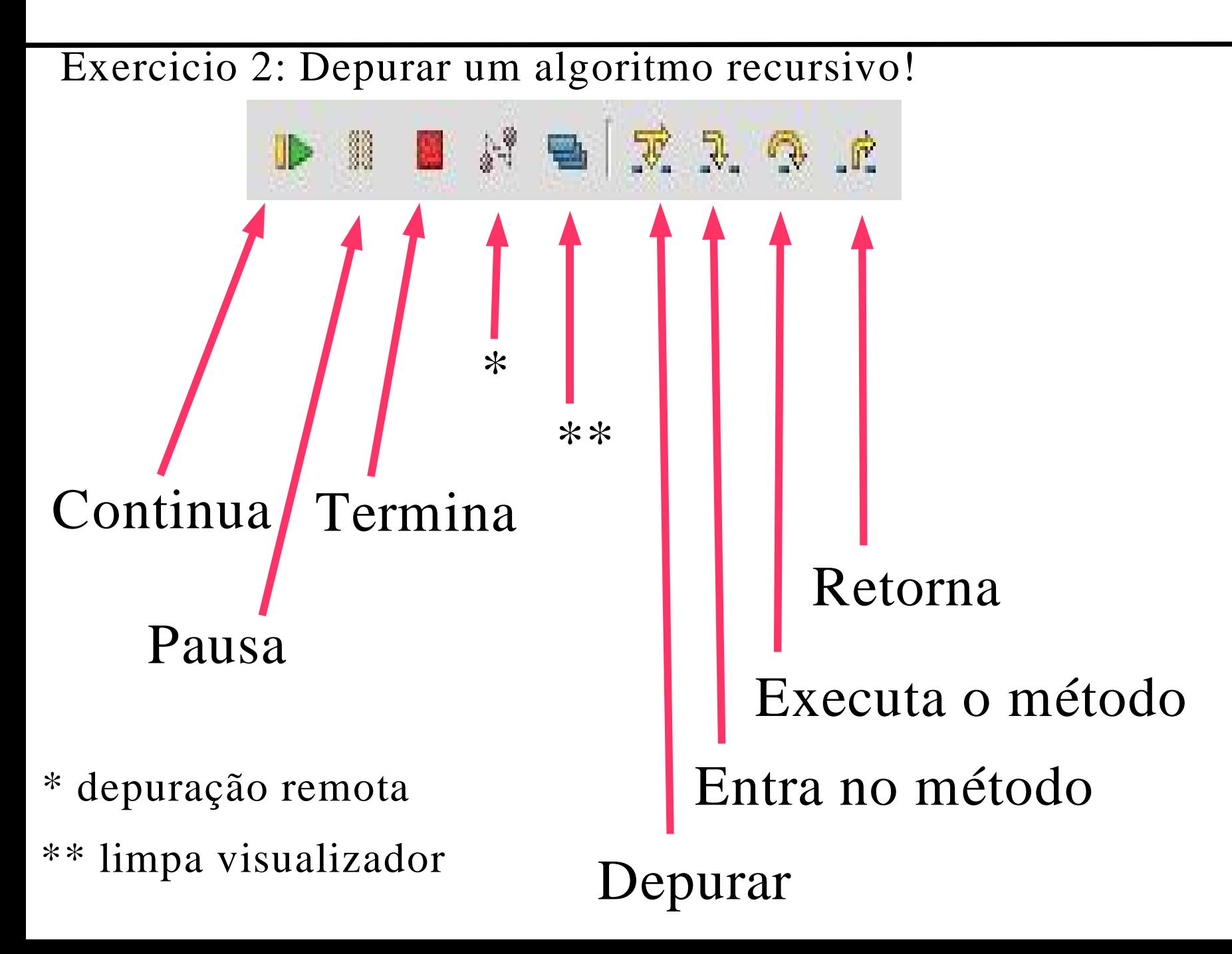

## **Extreme Programming**

Eclipse e XP, tudo a ver!

- XP é simplicidade, comunicação, feedback, e coragem!
- Teste primeiro, teste sempre.
- Refatoração
	- Código simples e legível, o código é a documentação
	- Elimina duplicação de código
- No Eclipse
	- Testes com Junit
	- Ferramentas de refatoração inteligentes

## **Meu primeiro teste**

- Vamos escrever um teste para um Farol
- Crie um novo projeto, adcione um caso de testes
- Nomei a classe FarolTest
- Como testar o farol:

```
public class FarolTest
       extends TestCase {
 public void testNovoFarol()
{
  Farol f = new Farol();
  assertTrue(f.getVermelho
()assertFalse(f.getAmarelo
()assertFalse(f.getVerde());
 }
```
}

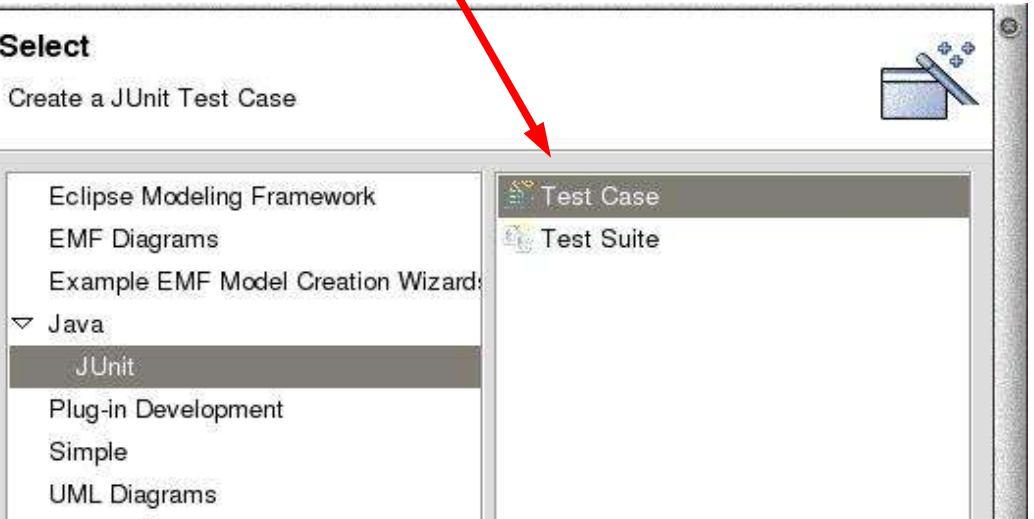

## **Escrevendo código...**

O Eclipse nos ajuda a escrever o código para passar no teste

Selecione 'Farol' no editor e clique em Edit->Quick Fix

Escolha a opção de criar a classe Farol

Implemente os métodos necessários para começar a testar a classe:

```
public boolean getVermelho()
{
 return false;
 }
public boolean getAmarelo()
{
 return false;
 }
public boolean getVerde() {
  return false;
 }
```
#### **Rodando o teste**

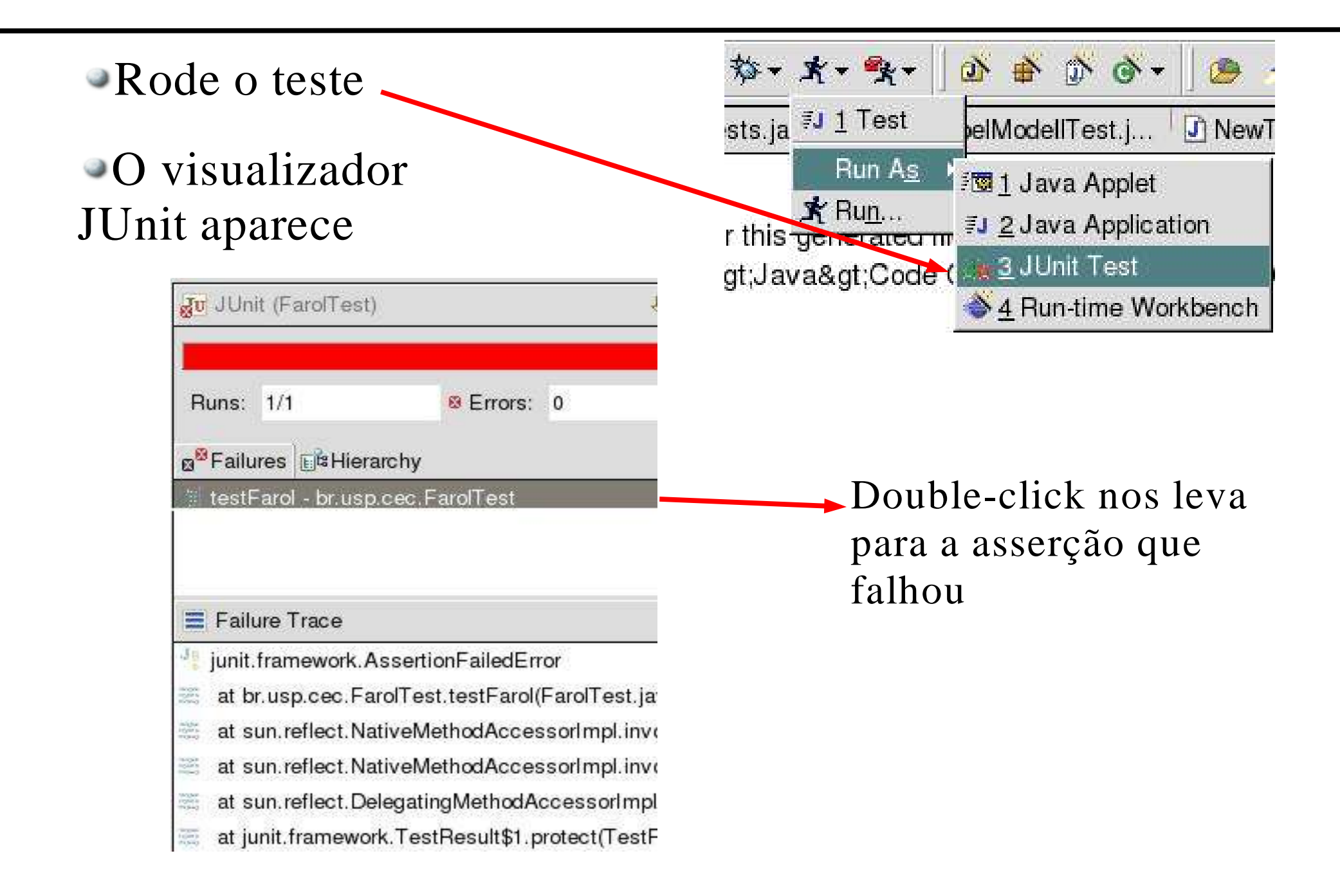

## **Melhorando o teste**

Mude o código para a menssagem de erro ser mais explicativa, em vez de assertTrue(), use assertEquals()

- Rode o teste novamente
- Double-click para achar a causa do erro

Posicione o cursor do mouse sobre o método getVermelho() e pressione F3 para ir direto para a implementação e corrigí-la

Rode o teste novamente

Sucesso!

Você pode rodar múltiplos testes usando TestSuites, visualize-os usando a hierarquia do visualizador JUnit

## **Refatorando código**

No Editor e no Package Explorer você tem acesso ao menu de refatoração

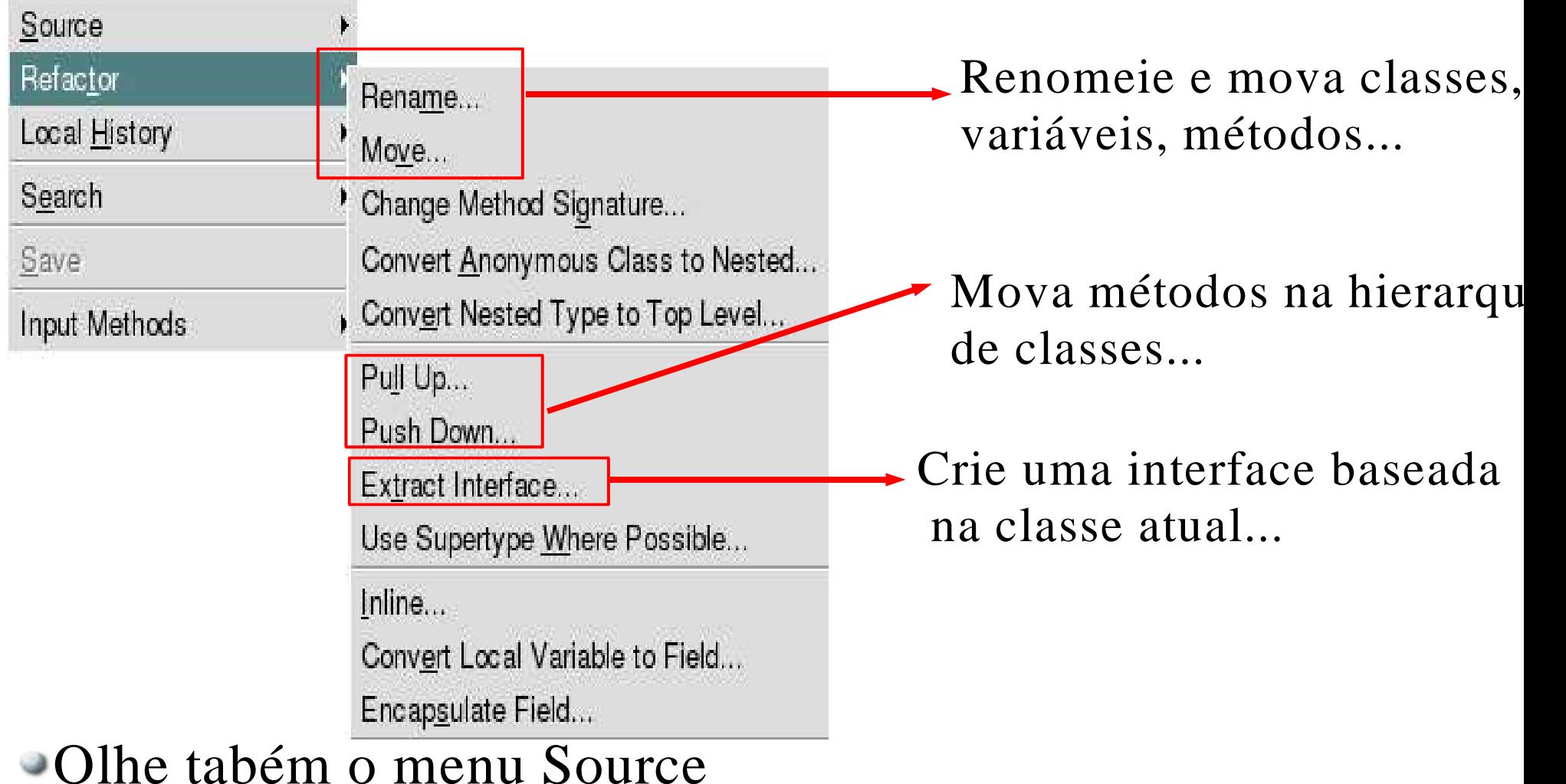

## **Controle de versões**

RMS says: We have to share with our neighboors!

Com CVS podemos controlar as diferentes versões da nossa aplicação e as revisões dos arquivos fonte

Se algum erro ocorrer sempre podemos voltar a uma versão antiga.

Podemos trabalhar em grupo em cima de um mesmo projeto, todos são notificados das mudanças ocorridas, pode-se fazer um merge de mudanças concorrentes

Existe a possibilidade de controlar diferentes árvores de um mesmo projeto (um branch só para patches de uma versão velha por exemplo)

O Eclipse vem com um cliente de CVS enbutido

## **Importando projetos**

- Abra a perspectiva do CVS Ache o visualizador CVS Repositories  $\sqrt{\frac{1}{\left|\mathbf{C}\right|}}$ Menu contextual -> New ->Repository location Conecte-se ao servidor de CVS da Arca: Host: arca.ime.usp.br Repository path: /var/lib/cvs User: anonymous
	- Ache a versão atual do Panda e de Checkout
	- De uma olhada no projeto
	- Menu contextual -> Team

## **Trabalhando com mudanças**

Edite um arquivo qualquer (dica: faça algun TODO da lista de tarefas\*)

 $\bullet$  Menu contextual  $\bullet$  Team  $\bullet$  Synchronize with repository

Menu contextual -> Show content comparison Veja mudanças no repositório remoto Veja mudanças no diretório local Veja somente os conflitos Navegue pelas mudanças commit.

\* para salvar suas mudanças no repositório remoto você tem que dar

## **Ant, facilitando nossas vidas**

Ant é uma ferramenta que automatiza tarefas comuns no desenvolvimento de uma aplicação

Parecido com Makefile

Usa um arquivo XML (build.xml) que define quais tarefas são automatizadas em um projeto

Prove um ambiente comun para todos desenvolvedores independente de plataformas

Usado para compilar, criar estruturas de diretórios, gerar arquivos, gerar javadoc e colocar no site, implantar uma aplicação J2EE, automatizar a execução de testes, etc...

Como exemplo vamos olhar o build.xml do Panda

## **Tomcat, aplicações na web**

O Tomcat é um servlet container que permite a implantação de aplicações J2EE na web

- Já instalamos o plugin do tomcat no Eclipse
- Crie um novo Tomcat Project
- Crie um servlet que herda de javax.servlet.http.HttpServlet

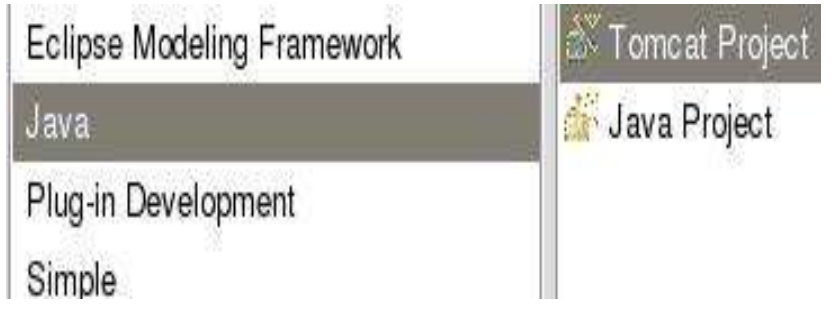

Implemente o método doGet()

Registre o projeto no servidor (menu contextual -> Tomcat Project-> update context in server.xml)

Rode o tomcat

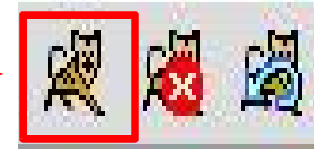

Acesse a página, experimente brincar com depuração remota e JPSs

## **Extendendo o Eclipse**

Gotta catch'em all!

- Existem muitos plugins disponíveis na comunidade
- http://eclipse-plugins.2y.net/eclipse/
- Instalar um plugin é fácil, basta colocá-lo no diretório de plugins na pasta de instalação do eclipse
- Alguns plugins interessantes
	- XMLBuddy: editor de XML
	- OMONDO: diagramas UML no seu projeto
	- DbEdit e QuantumDB: conecte-se a um banco de dados
	- Sangam: programação pareada a distância!
- Como último exercício, instalem o OMONDO

#### **Muito obrigado!**

#### **gsd.ime.usp.br arca.ime.usp.br**

#### **ale@arca.ime.usp.br**